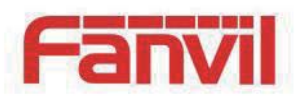

# **i20T IP Voice Access User Manual**

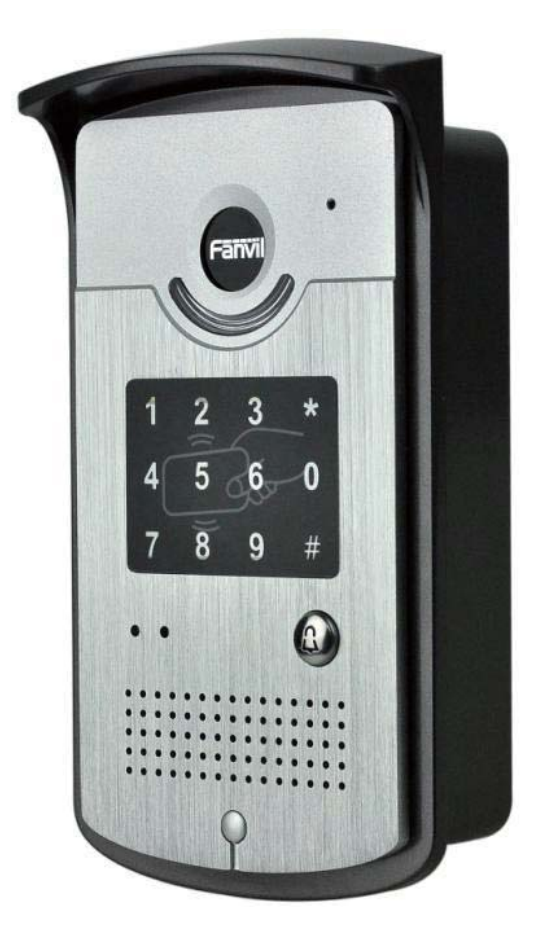

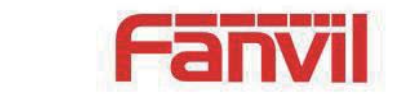

# **Safety Notices**

- 1. Please use the specified power adapter. If special circumstances need to use the power adapter provided by other manufacturers, please make sure the voltage and current provided in accordance with the requirements of this product, meanwhile, please use the safety certificated products, otherwise may cause fire or get an electric shock.
- 2. When using this product, please do not damage the power cord, or forcefully twist it, Stretch pull or banding, and not to be under heavy pressure or between items, Otherwise may cause the power cord damage, thus lead to fire or get an electric shock.
- 3. Before use, please confirm the temperature and environment humidity suitable for the product work. (Move the product from air conditioning room to natural temperature, which may cause this product surface or internal components produce condense water vapor, please open power use it after waiting for this product is natural drying).
- 4. Non-technical staff not remove or repair, improper repair or may cause electric shock, fire or malfunction, etc. Which can lead to injury accident, and also can cause your product damage.
- 5. Do not use fingers, pins, wire and other metal objects, foreign body into the vents and gaps. It may cause current through the metal or foreign body, which even cause electric shock and injury accident. If any foreign body or objection falls into the product please stop usage.
- 6. Please do not discard the packing bags or stored in places where children could reach, if children trap his head with it, may cause nose and mouth blocked, and even lead to suffocation.
- 7. Please use this product with normal usage and operating, in bad posture for a long time to use this product may affect your health.
- 8. Please read the above safety notices before installing or using this phone. They are crucial for the safe and reliable operation of the device.

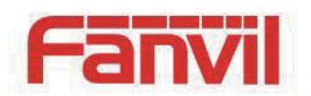

### Directory

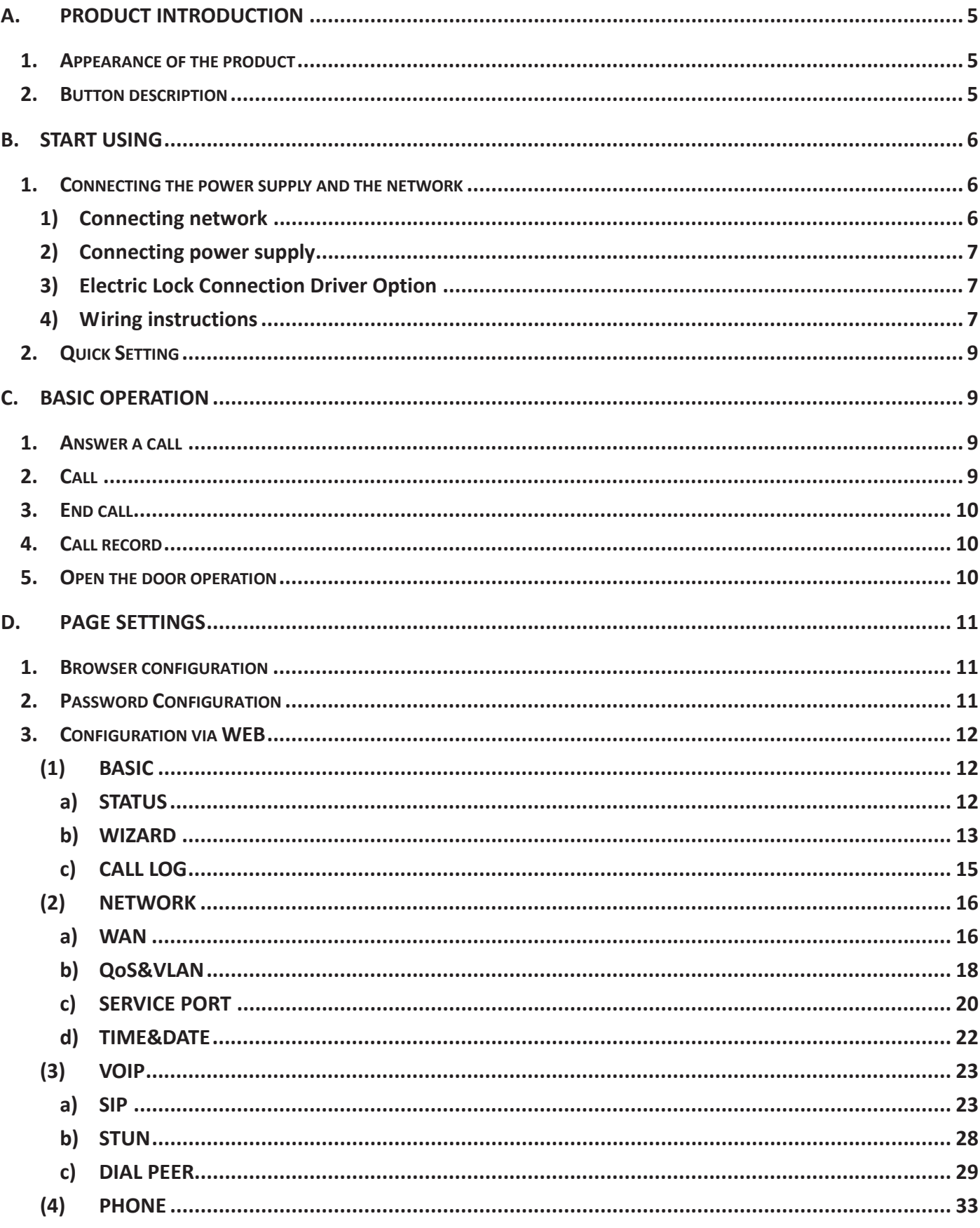

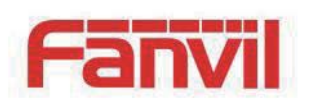

F.

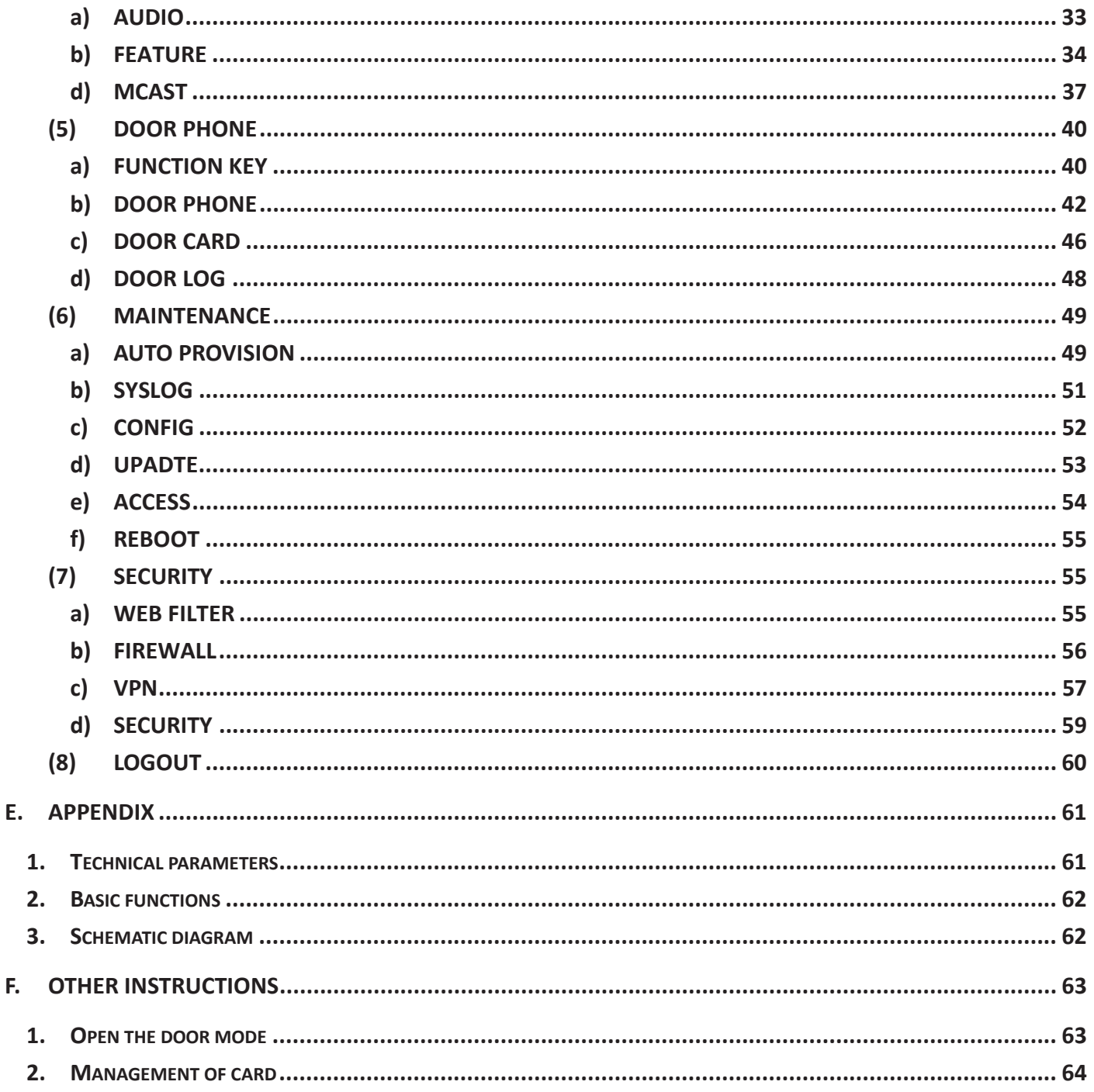

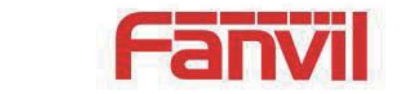

### **A. Product introduction**

Voice Intercom i20T voice entrance guard is a full digital network door phone, its core part adopt mature VoIP solution(Broadcom1190 chipset), stable and reliable performance, Hands-free adopting digital full-duplex mode, Voice loud and clear, generous appearance, solid durable, easy for installation, comfortable keypad, low power consumption.

i20T voice entrance guard support entrance guard control, Voice Intercom, ID card and keypad remote to open the door.

#### **1. Appearance of the product**

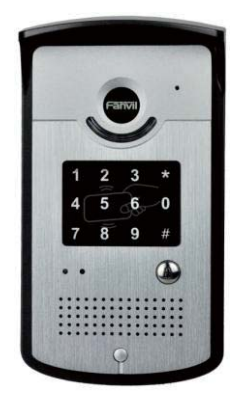

#### **2. Button description**

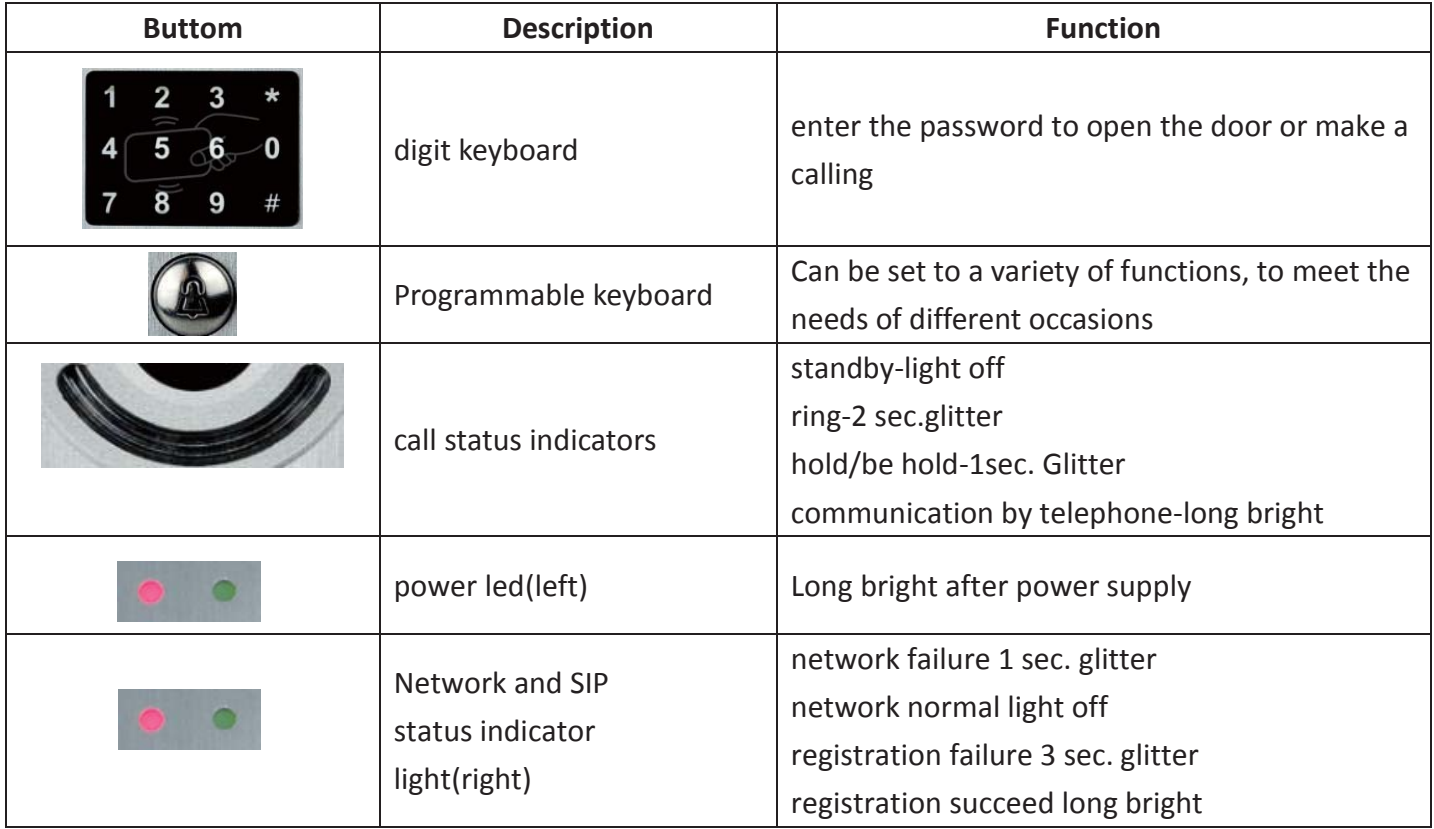

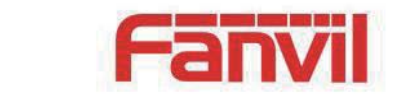

### **B. Start Using**

Before you start to use equipment, please make the following installation:

### **1. Connecting the power supply and the network**

#### **1) Connecting network**

In prior to this step, please check if your network can work normally and have capacity of broadband internet access.

#### z **Broadband Router**

Connect one end of the network cable to the intercom WAN port, the other end is connected to your broadband router's LAN port, so that the completion of the network hardware connections. In most cases, you must configure your network settings to DHCP mode. Please refer to the detailed setting ways: **D, 3, (2), a) WAN.**

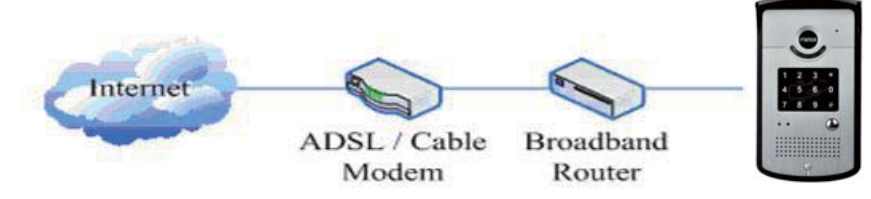

#### **No Broadband Router**

Connect one end of the network cable to the intercom WAN port, the other end is connected to the broadband modem to your LAN port, so that the completion of the network hardware connections. In most cases, if you are using the cable broadband, you must configure your network settings to DHCP mode; if you are using the ADSL, you must configure your network settings to PPPoE mode. Please refer to the detailed setting ways: **D, 3, (2), a) WAN.** 

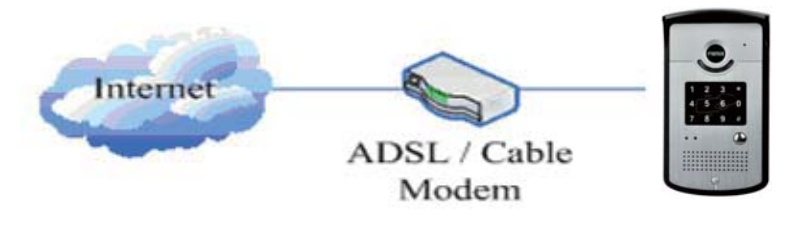

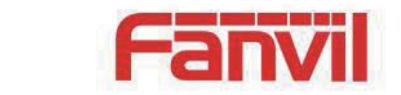

#### **2) Connecting power supply**

i20T voice access can use 12V/DC power supply or an external power supply in POE mode. When using POE mode, please make sure the network support POE, access network power supply can be achieved.

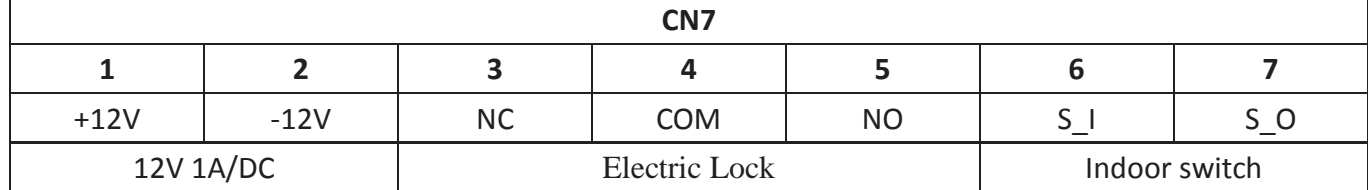

### **3) Electric Lock Connection Driver Option**

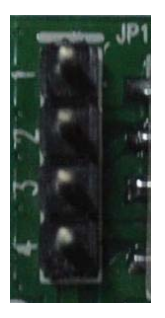

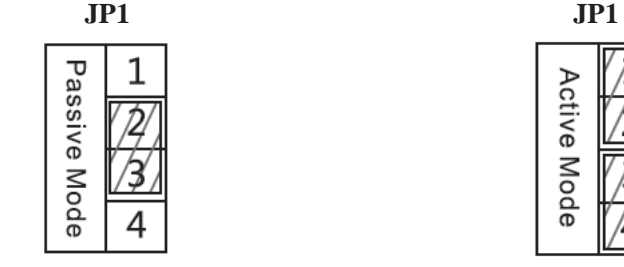

**Jumper in passive mode** 

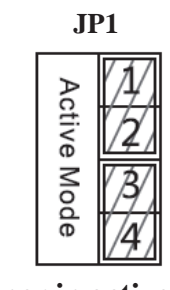

**Jumper in active mode** 

[Notice]When electric current of the electric lock is lower than 500mA/12V, it uses the internal driven mode, by the POE or 12V DC to control the electric lock; When the electric current of the electric lock is higher than 500mA/12V, it uses the external driven mode, use specialized DC power to control the electric lock.

#### **4) Wiring instructions**

Relay connection description

- NO: Under the idle state is disconnected (normally open);
- COM: Contactor of the Relay (middle);
- NC: Under the idle state is connected (normally close).

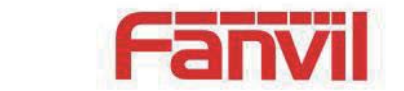

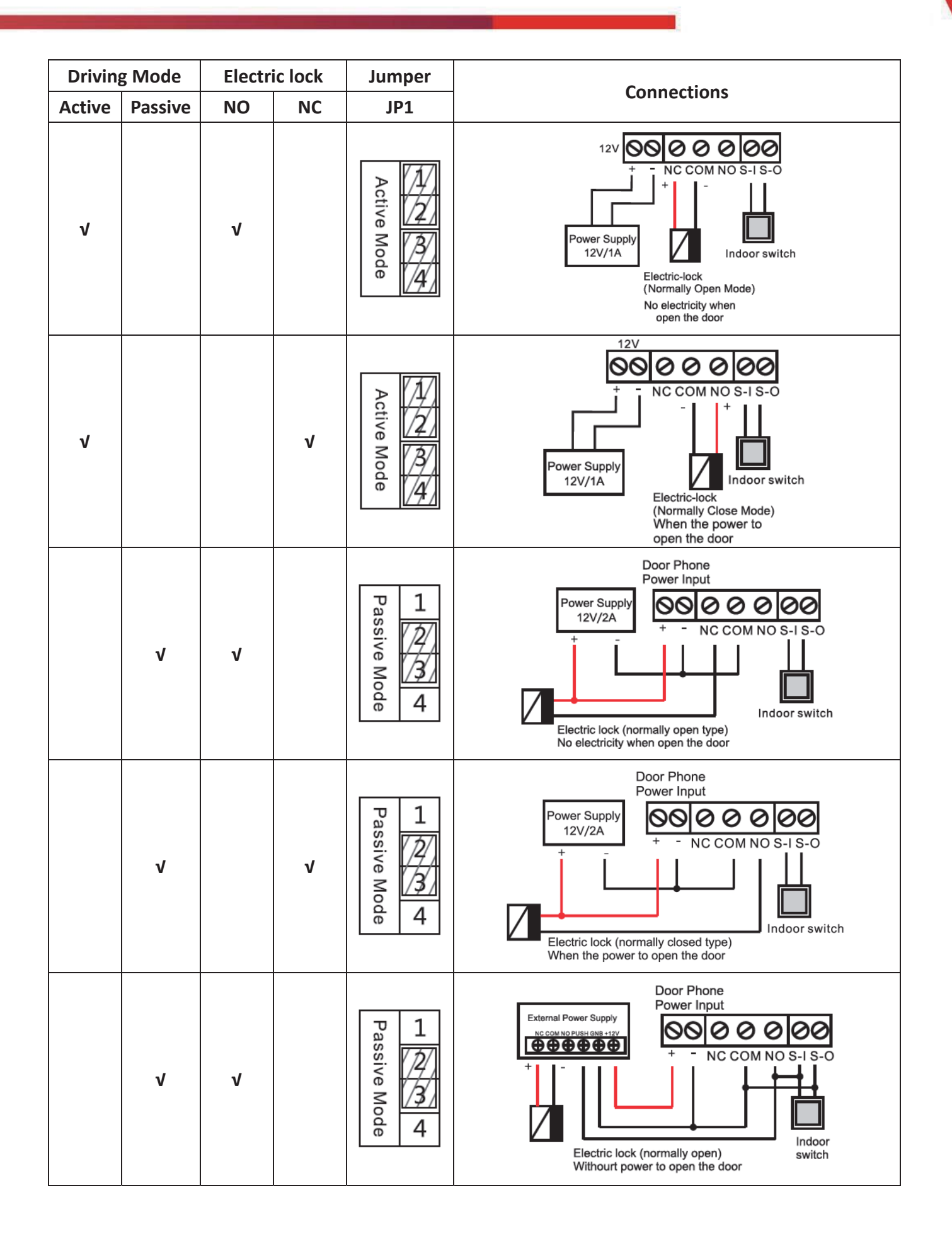

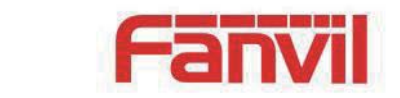

#### **2. Quick Setting**

The product Provide a complete function and parameter setting, users may need to have the network and SIP protocol knowledge for understanding the meaning represented by all parameters. In order to let equipment users can quickly enjoy the high quality speech brought by the IP Phone services and low cost advantage, we especially lists the basic and must set options in this section, which let users can real-time started without understanding complex SIP protocols.

In prior to this step, please make sure your broadband Internet online can be normal operation, and complete the connection of the network hardware. The product factory default network mode is DHCP. Thus, only connect equipment with DHCP network environment then network can be automatically connected.

- $\triangleright$  A long press # key 3 seconds, automatic voice playing device's IP address, or use the "iDoorPhoneNetworkScanner.exe " software to find the IP address of the device;
- $\triangleright$  Log on to the WEB device configuration;
- $\triangleright$  In a SIP page configuration service account, user name, parameters that are required for server address register;
- $\triangleright$  You can settings DSS key in the Webpage(functions key settings -> function key);
- $\triangleright$  You can settings function parameters in the Webpage (Intercom->feature);

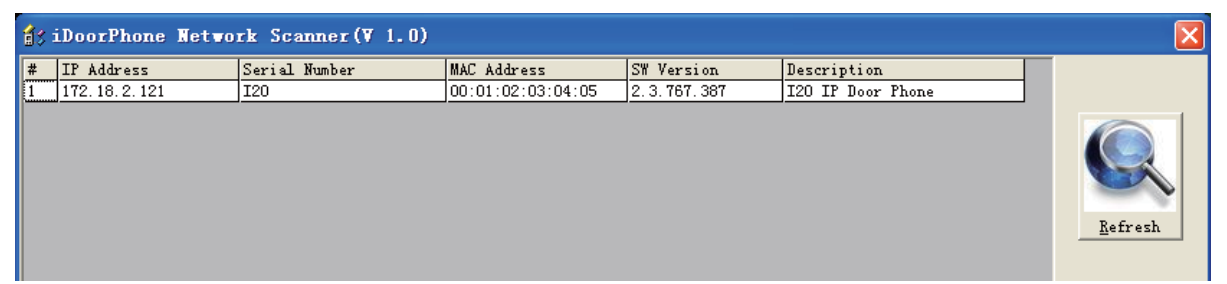

### **C. Basic operation**

#### **1. Answer a call**

When calling come, the device automatically answer, in cancel automatic answer and settings automatic answer time, will hear the bell in the set time, automatic answer after a timeout.

#### **2. Call**

Configuration shortcut as hot key and setup a number, then press shortcut can call the configured number immediately.

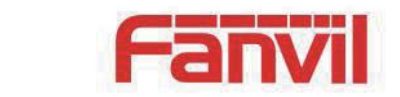

#### **3. End call**

Enable Release key hang up to end call.

#### **4. Call record**

The device provides 300 call recording, when the storage space is exhausted, will cover the first call records. When the device is powered down or reboot, call records will be removed. You can view the three call records in the Webpage (Basic->call log)

### **5. Open the door operation**

Through the following four ways to open the door:

1) Local open the door on the keyboard input password to open the door.

2) Access to call the owner; enter the remote to open the door by the owner password to open the door.

3) Owner/call access control of other equipment and enter the access code and press # key to open the door (access code to be included in the list to access configuration).

4) Through the RFID CARDS to open the door.

Access code input correct prompt sowing sirens prompt access control and the remote user, input error by short low frequency chirp.

Password successfully by high-frequency sirens sound prompt, input error is short by high frequency chirp.

When the door opened by playing sirens sound prompt.

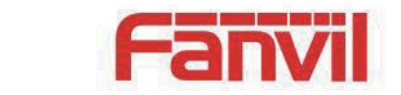

### **D. Page settings**

#### **1. Browser configuration**

When the device and your computer successfully connected to the network, the on browsers enter the IP address of the device. You can see the Webpage management interface the login screen. Enter the user name and password and click [logon] button to enter the settings screen.

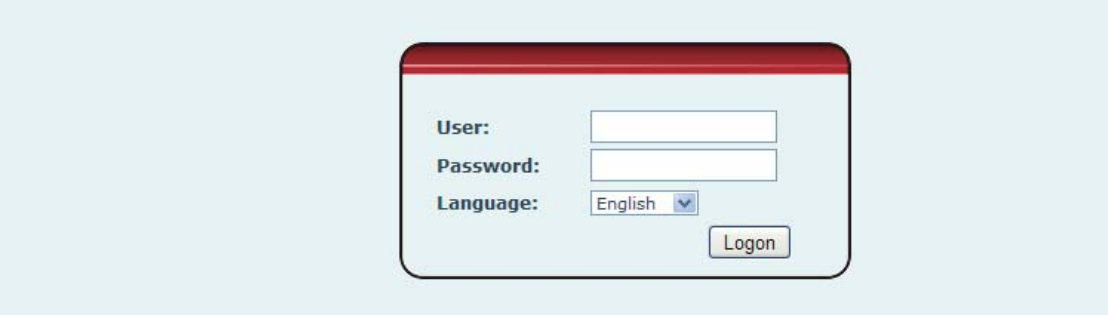

After configuring the equipment, remember to click SAVE under the Maintenance tab. If this is not done, the equipment will lose the modifications when it is rebooted.

#### **2. Password Configuration**

There are two levels of access: root level and general level. A user with root level access can browse and set all configuration parameters, while a user with general level can set all configuration parameters except server parameters for SIP.

- Default user with general level:
	- ◆ Username: guest
	- ◆ Password: guest
- Default user with root level:
	- ◆ Username: admin
	- Password: admin

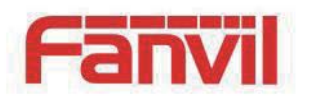

## **3. Configuration via WEB**

- **(1) BASIC**
- **a) STATUS**

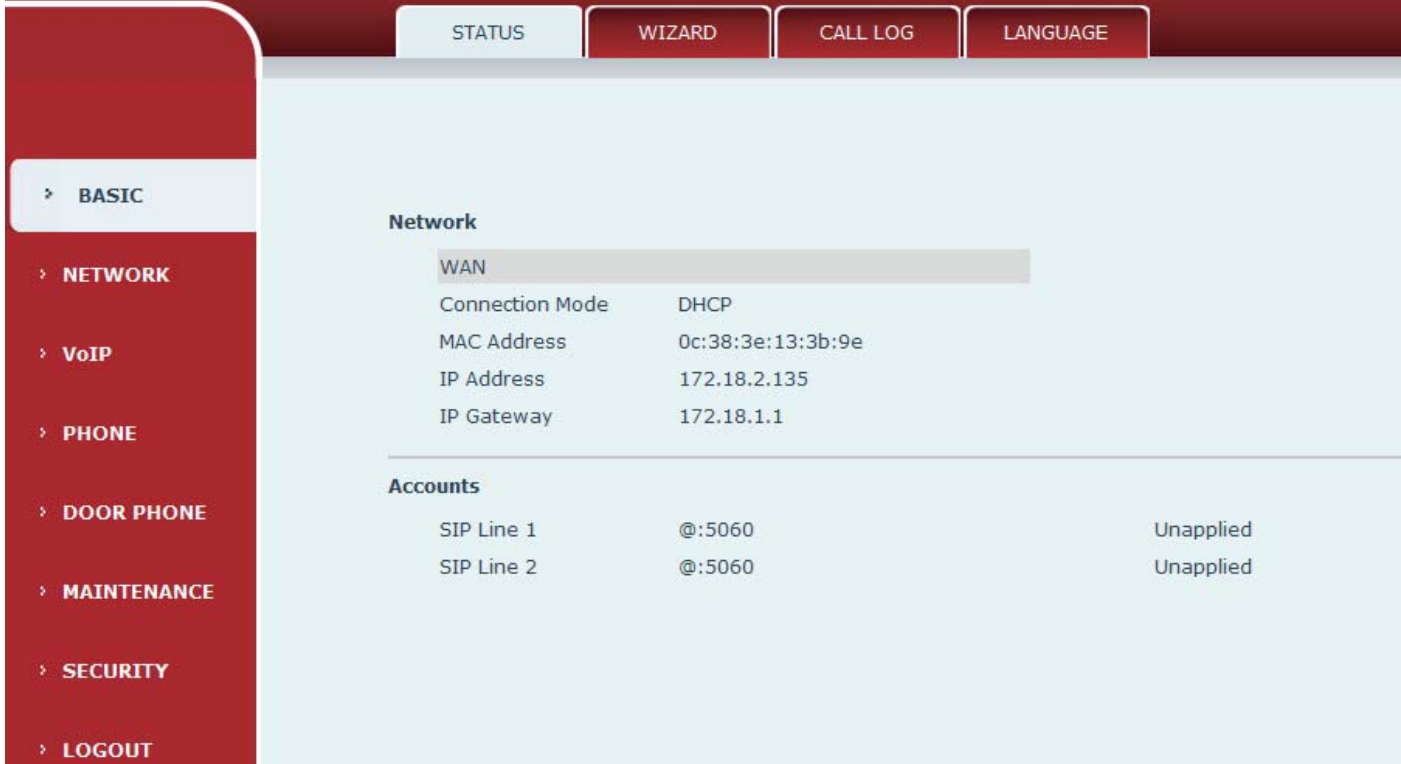

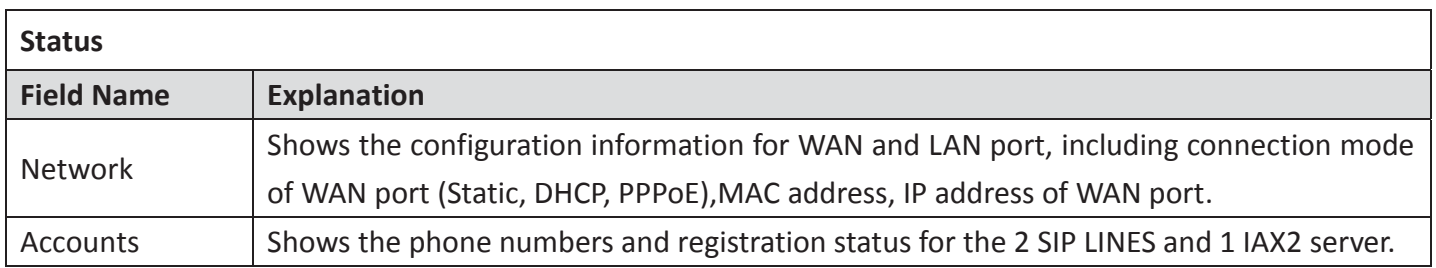

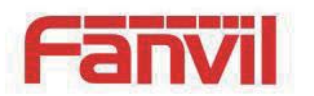

### **b) WIZARD**

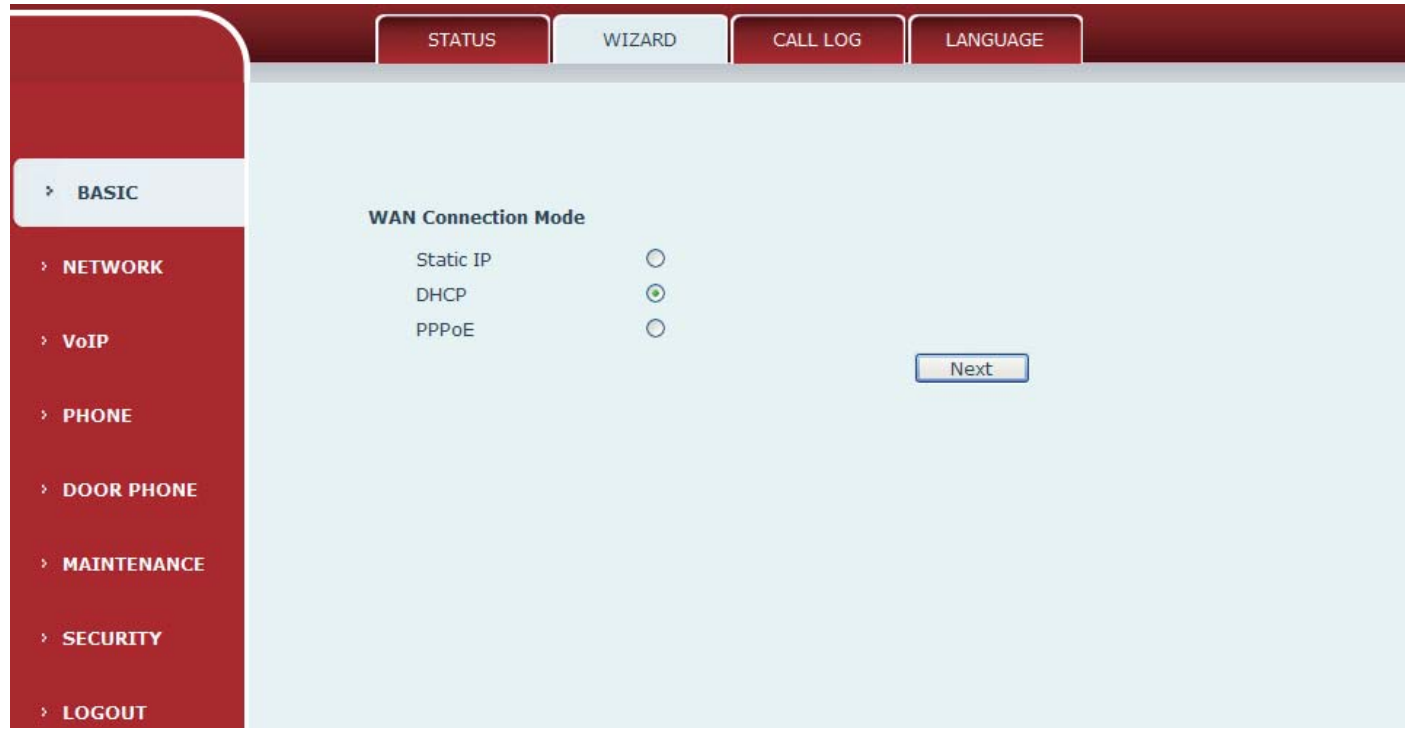

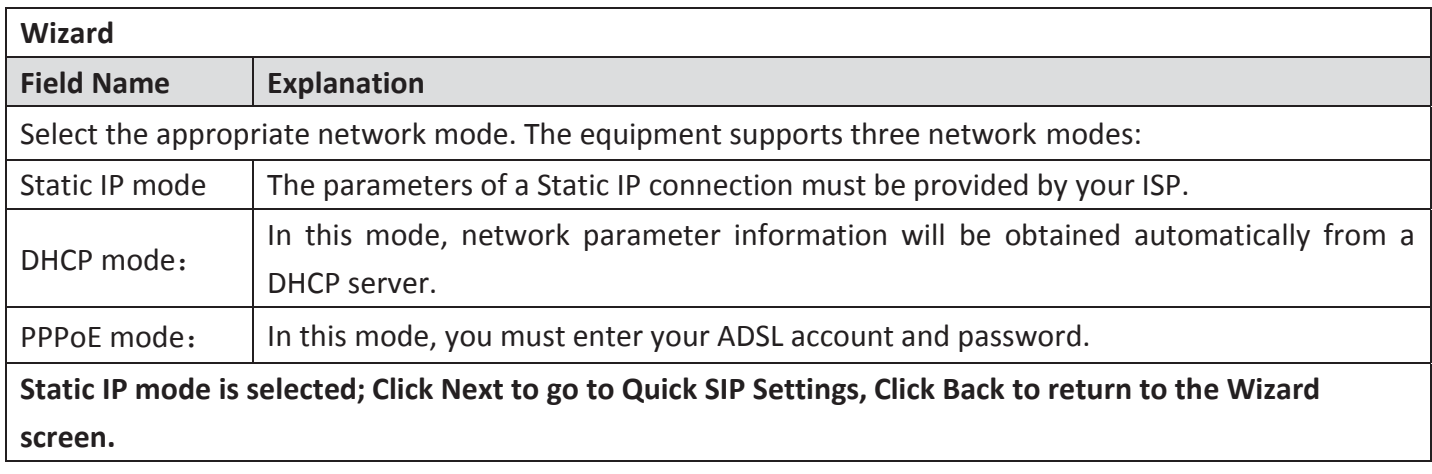

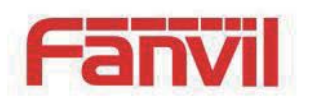

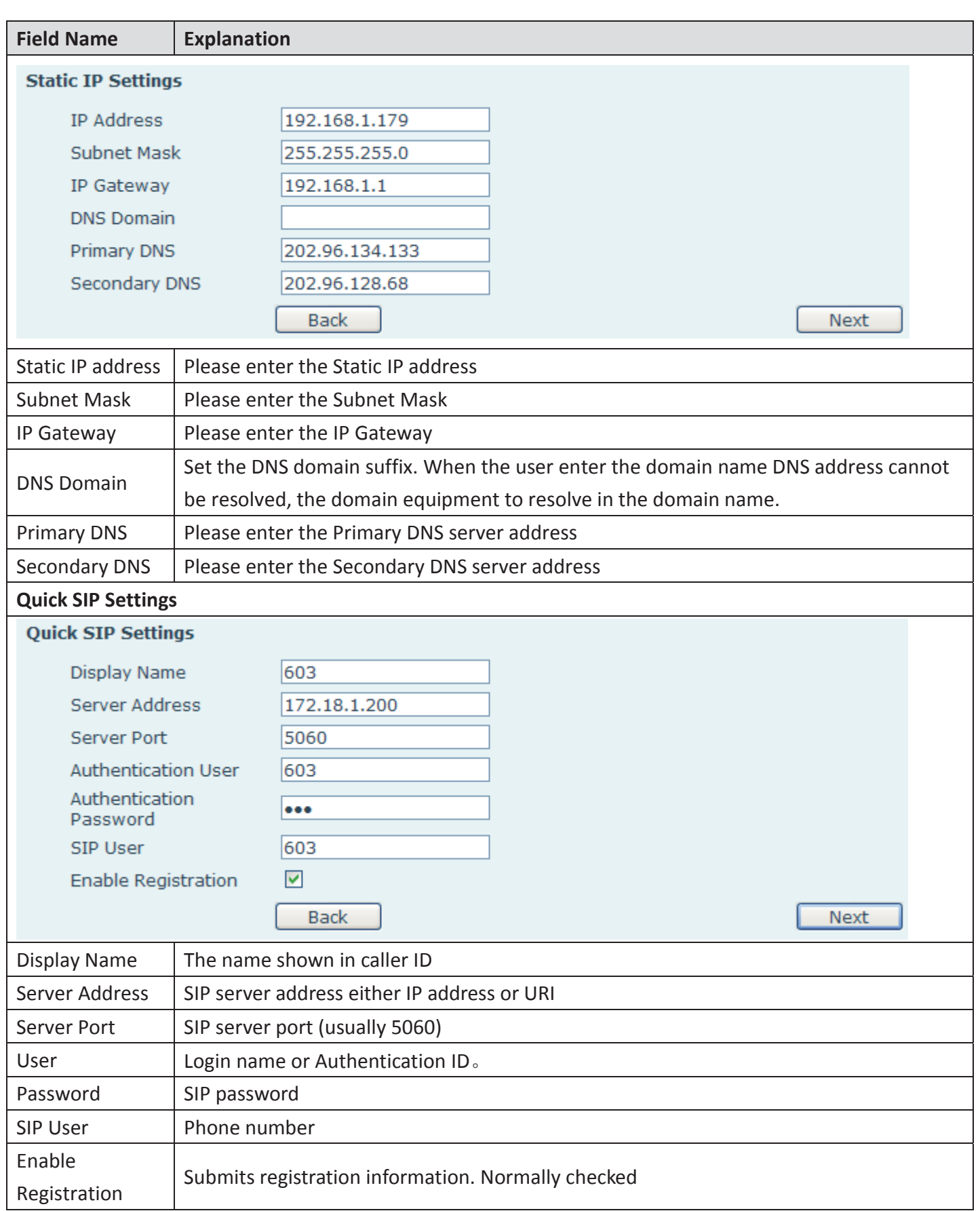

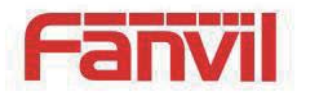

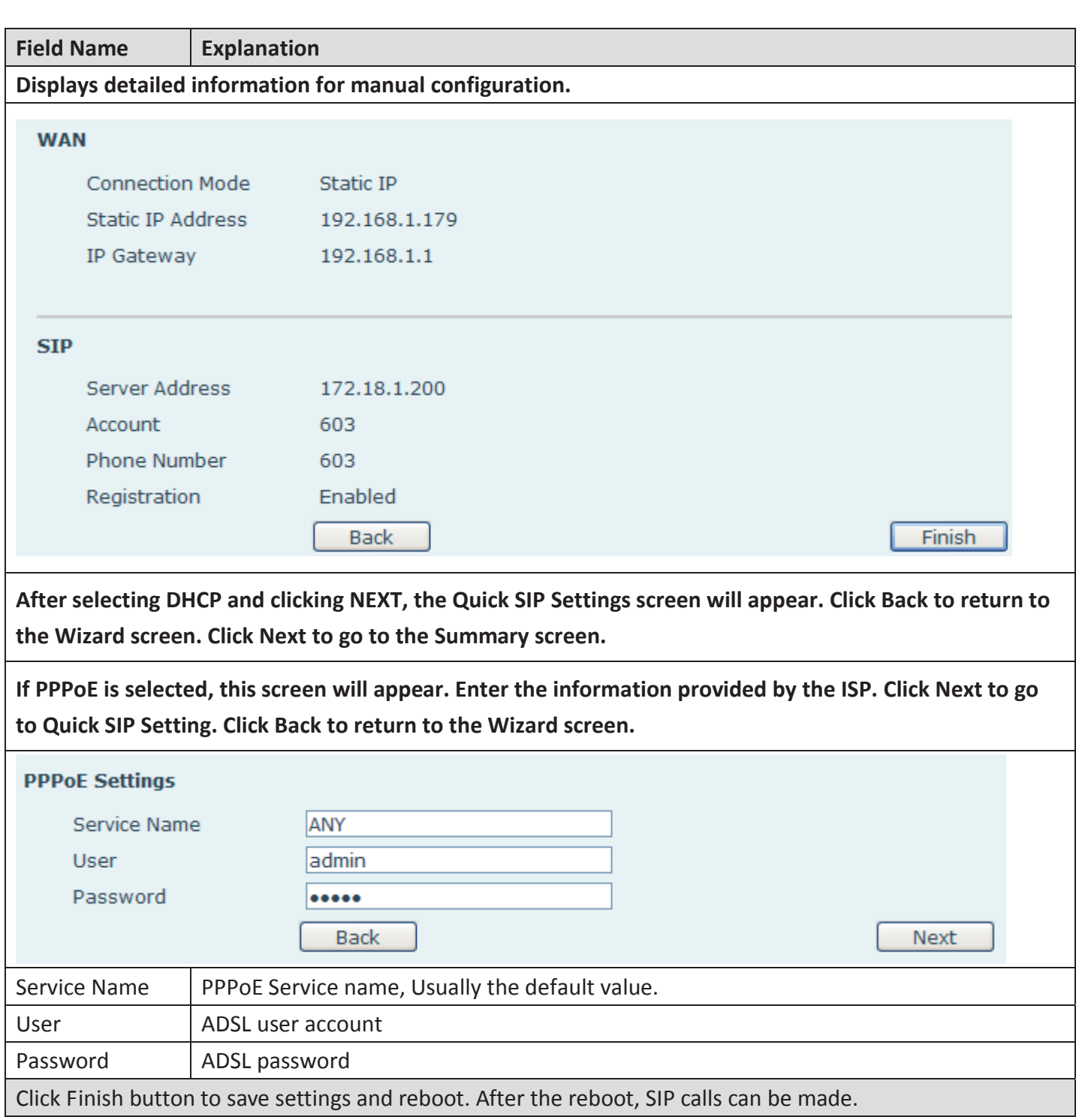

### **c) CALL LOG**

Outgoing call logs can be seen on this page

#### **Call Information**

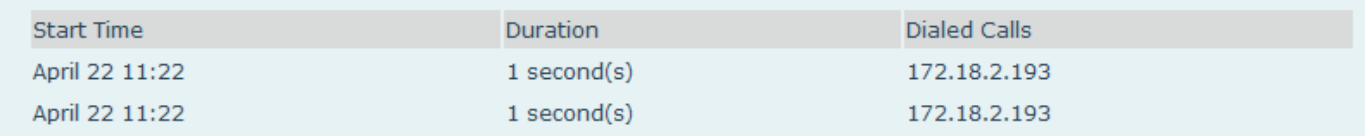

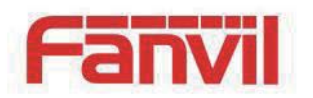

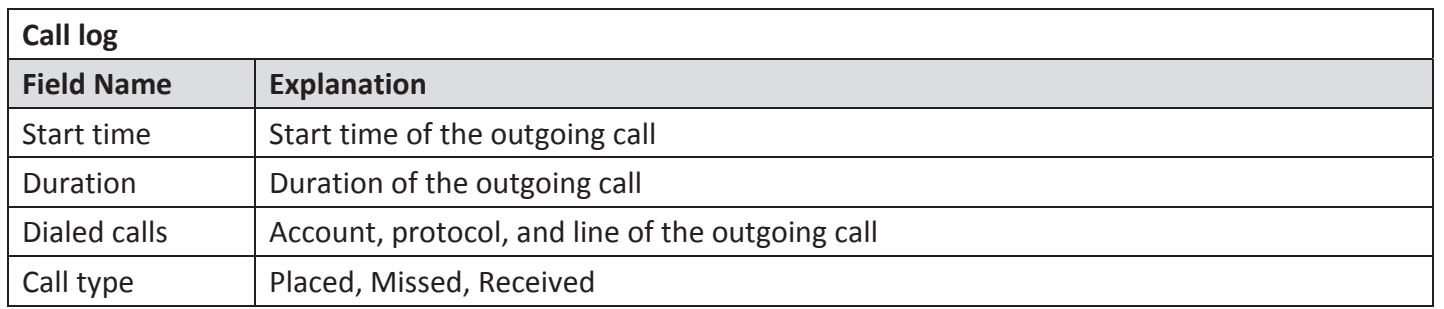

## **(2) NETWORK**

#### **a) WAN**

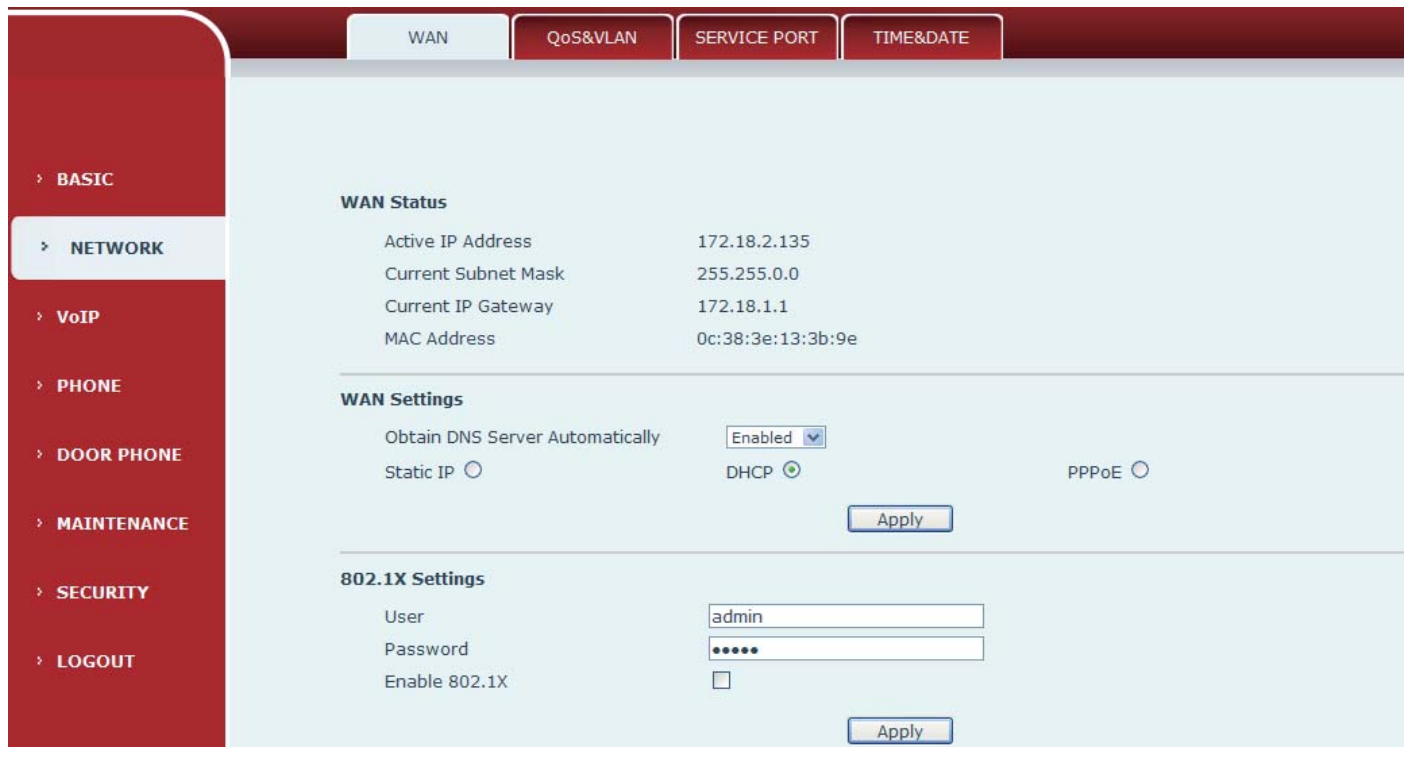

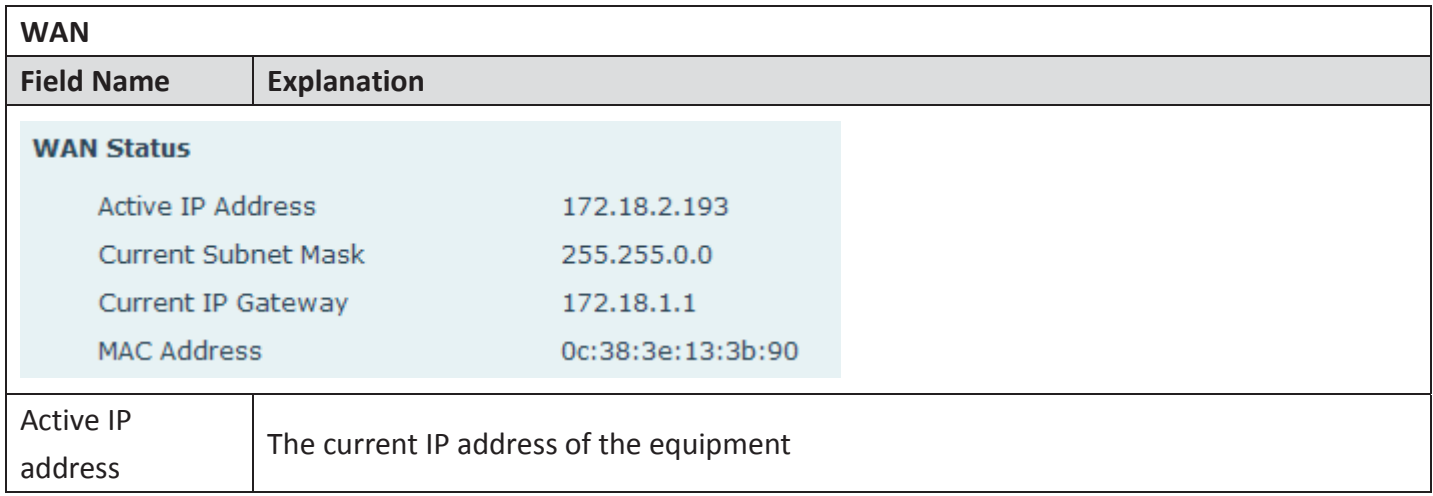

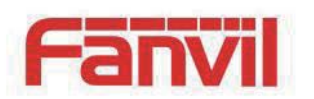

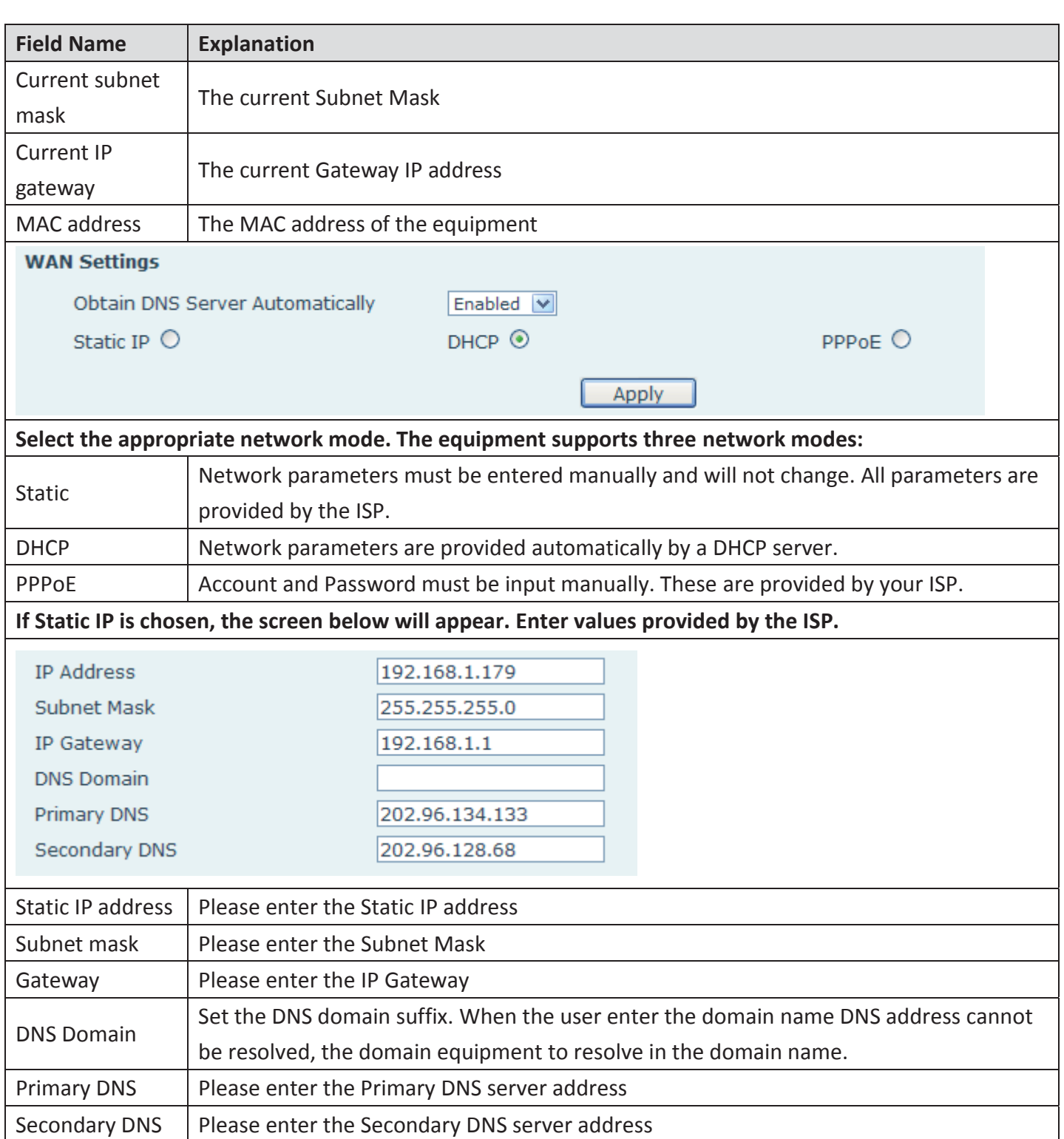

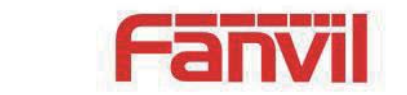

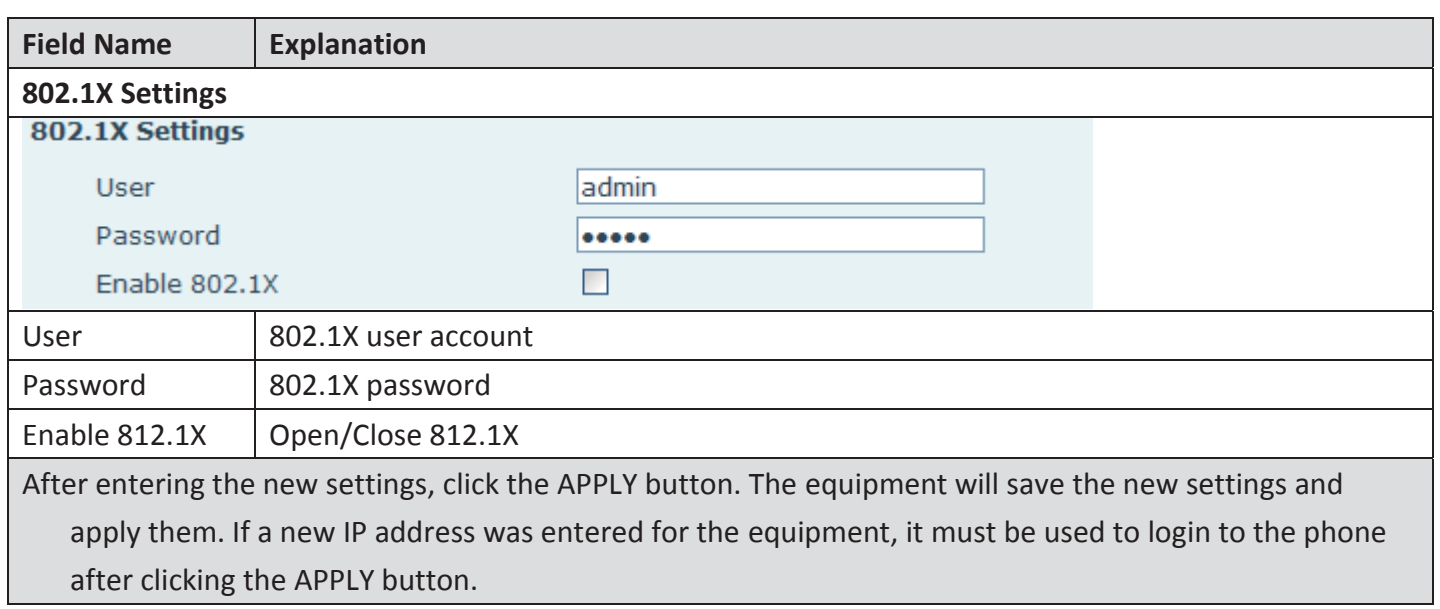

#### **b) QoS&VLAN**

The equipment supports 802.1Q/P protocol and DiffServ configuration. Use of a Virtual LAN (VLAN) allows voice and data traffic to be separated.

¾ Chart 1 shows a network switch with no VLAN. Any broadcast frames will be transmitted to all other ports. For example, and frames broadcast from Port 1 will be sent to Ports 2, 3, and 4.

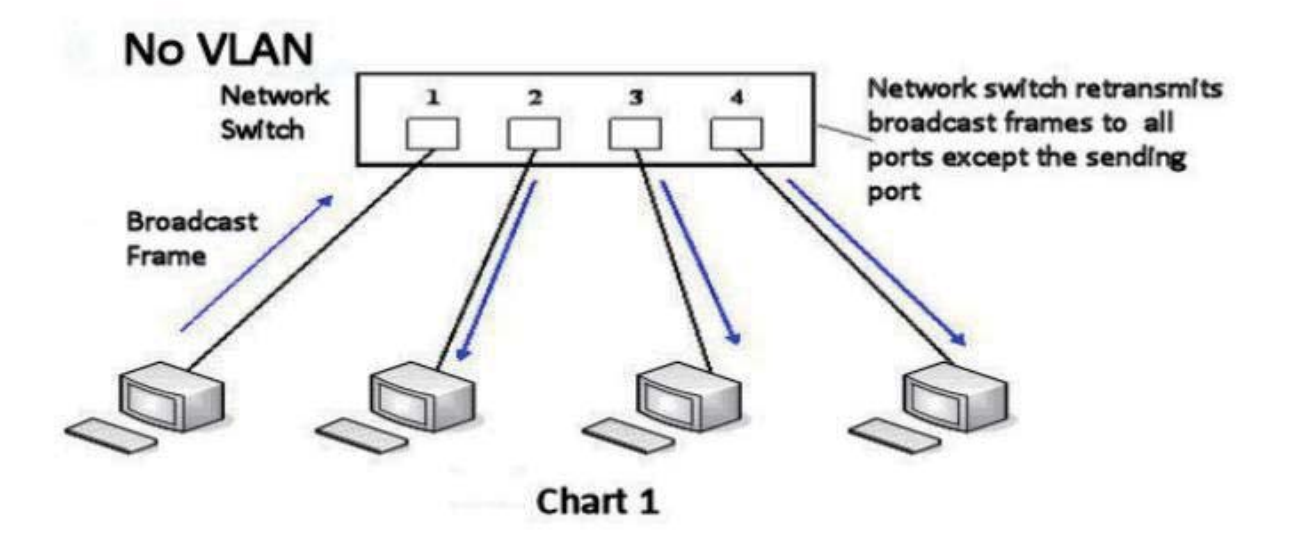

![](_page_18_Picture_0.jpeg)

¾ Chart 2 shows an example with two VLANs indicated by red and blue. In this example, frames broadcast from Port 1 will only go to Port 2 since Ports 3 and 4 are in a different VLAN. VLANs can be used to divide a network by restricting the transmission of broadcast frames.

![](_page_18_Figure_2.jpeg)

Note: In practice, VLANs are distinguished by the use of VLAN IDs.

![](_page_18_Picture_44.jpeg)

![](_page_19_Picture_0.jpeg)

![](_page_19_Picture_106.jpeg)

### **c) SERVICE PORT**

Set the port values for Telnet/HTTP/RTP on this page.

![](_page_19_Figure_4.jpeg)

![](_page_20_Picture_0.jpeg)

![](_page_20_Picture_77.jpeg)

3) If the HTTP port is set to 0, HTTP service will be disabled.

![](_page_21_Picture_0.jpeg)

#### **d) TIME&DATE**

Set the time zone and SNTP (Simple Network Time Protocol) server on this page. Daylight savings time configuration and manual time and date entry are also done on this page.

![](_page_21_Picture_55.jpeg)

![](_page_21_Picture_56.jpeg)

![](_page_22_Picture_0.jpeg)

![](_page_22_Picture_59.jpeg)

## **(3) VOIP**

#### **a) SIP**

Configure a SIP server on this page

![](_page_22_Picture_60.jpeg)

![](_page_23_Picture_0.jpeg)

 $SIP1$ 

 $\blacktriangledown$ 

![](_page_23_Picture_26.jpeg)

**Basic Settings >>** 

#### Codecs Settings >>

![](_page_23_Picture_27.jpeg)

#### **Advanced SIP Settings >>**

![](_page_23_Picture_28.jpeg)

![](_page_24_Picture_0.jpeg)

![](_page_24_Picture_149.jpeg)

![](_page_25_Picture_0.jpeg)

![](_page_25_Picture_154.jpeg)

![](_page_26_Picture_0.jpeg)

![](_page_26_Picture_131.jpeg)

![](_page_27_Picture_0.jpeg)

#### **b) STUN**

STUN – Simple Traversal of UDP through NAT –A STUN server allows a phone in a private network to know its public IP and port as well as the type of NAT being used. The equipment can then use this information to register itself to a SIP server so that it can make and receive calls while in a private network.

![](_page_27_Figure_3.jpeg)

![](_page_27_Picture_46.jpeg)

![](_page_28_Picture_0.jpeg)

![](_page_28_Picture_96.jpeg)

#### **c) DIAL PEER**

This feature allows the user to create rules to make dialing easier. There are several different options for dial rules. The examples below will show how this can be used.

¾ Substitution – Assume that it is desired to place a direct IP call to IP address 192.168.119.Using this feature, 156 can be substituted for 192.168.1.119.

![](_page_28_Picture_97.jpeg)

 $\triangleright$  Substitution – To dial a long distance call to Beijing requires dialing area code 010 before the local phone number. Using this feature 1 can be substituted for 010. For example, to call 62213123 would only require dialing 162213123 instead of 01062213123.

**Dial Peer Table** 

![](_page_28_Picture_98.jpeg)

![](_page_29_Picture_0.jpeg)

 $\triangleright$  Addition – Two examples are shown. In the first case, it is assumed that 0 must be dialed before any 11 digit number beginning with 13. In the second case, it is assumed that 0 must be dialed before any 11 digit number beginning with 135, 136, 137, 138, or 139. Two different special characters are used. x – Matches any single digit that is dialed.

[] – Specifies a range of numbers to be matched. It may be a range, a list of ranges separated by commas, or a list of digits.

![](_page_29_Picture_143.jpeg)

1 We can also realize the equipment at the same time, using a different account, without switching fast call, will make the following specific configuration.

#### **Dial Peer Table** Number Destination Port Mode Alias Suffix Deleted Lenath 13xxxxxxxxx  $0.0.0.0$ 5060 **SIP** no alias no suffix  $\pmb{0}$ 13[5-9]xxxxxxxx  $0.0.0.0$ 5060 **SIP** no alias no suffix  $\overline{0}$ 156 192.168.1.119 5060 **SIP** no alias no suffix  $\overline{0}$  $1T$  $0.0.0.0$ **SIP** no alias no suffix  $\bf{0}$ 5060 **Add Dial Peer** Phone Number Destination(Optional) Port(Optional) Alias(Optional) Call Mode  $SIP$   $\vee$ Suffix(Optional) Deleted Length(Optional) Apply **Dial Peer Option** 13xxxxxxxxx  $\blacktriangledown$ Delete Modify

![](_page_30_Picture_0.jpeg)

![](_page_30_Picture_102.jpeg)

the SIP2 call number to dial 8;

![](_page_31_Picture_0.jpeg)

The following for each alias types for example:

![](_page_31_Picture_131.jpeg)

![](_page_32_Picture_0.jpeg)

## **(4) PHONE**

### **a) AUDIO**

Through this page the user can set the speech coding, input and output, etc.

![](_page_32_Picture_81.jpeg)

![](_page_32_Picture_82.jpeg)

![](_page_33_Picture_0.jpeg)

![](_page_33_Picture_88.jpeg)

#### **b) FEATURE**

c) This page configures various features such as Hotline, Call Transfer, Call Waiting and Block Out.

![](_page_33_Picture_89.jpeg)

![](_page_34_Picture_0.jpeg)

![](_page_34_Figure_1.jpeg)

![](_page_34_Picture_98.jpeg)

![](_page_35_Picture_0.jpeg)

![](_page_35_Picture_83.jpeg)

#### **Action URL Settings**

URL for various actions performed by the phone. These actions are recorded and sent as xml files to the server. Sample format is http://InternalServer /FileName.xml

#### **Block Out Settings**

Add or Delete Blocked numbers – Enter the prefix of numbers which should not be dialed by the phone. For example, if 001 is entered, the phone will not dial any numbers beginning with 001.

X and x are wildcards which match single digits. For example, if 4xxx or 4XXX is entered, the phone will not dial any 4 digit numbers beginning with 4. It will dial numbers beginning with 4 which are longer or shorter than 4 digits.

![](_page_36_Picture_0.jpeg)

#### **d) MCAST**

![](_page_36_Picture_71.jpeg)

Using multicast functionality can be simple and convenient to send notice to each member of the multicast, through setting the multicast key on the device, sending multicast RTP stream to pre-configured multicast address. By on the device configuration monitoring multicast address, listen to and play the group multicast address send RTP stream.

#### **MCAST Settings**

Equipment can be set up to monitor up to 10 different multicast address, used to receive the multicast address send multicast RTP stream.

In the Web interface setting change equipment receiving multicast RTP stream processing mode are: set the ordinary priority and enable page priority.

#### **•** Priority:

In the drop-down box to choose priority of ordinary calls the priority, if the priority of the incoming flows of multicast RTP, lower precedence than the current common calls, device will automatically ignore the group RTP flow. If the priority of the incoming flow of multicast RTP is higher than the current common calls priority, device will automatically receive the group RTP stream, and keep the current common calls in state. You can also choose to disable in the receiving threshold drop-down box, the device will automatically ignore all local network multicast RTP stream.

![](_page_37_Picture_0.jpeg)

- The options are as follows:
	- $\div$  1-10: The definition of common call priority, 1 is the most advanced, most low 10
	- $\Diamond$  Disable: ignore all incoming stream multicast RTP
	- $\Diamond$  enable the page priority:

Page determines the priority equipment current in multicast session, how to deal with the new receiving multicast RTP stream, enabling the Page switch priority, the device will automatically ignore the low priority of multicast RTP stream, receive priority multicast RTP stream, and keep the current multicast session in state; If is not enabled, the device will automatically ignores all receive multicast RTP stream.

#### Web Settings: **N**

![](_page_37_Picture_100.jpeg)

The multicast SS priority is higher than that of EE, the highest priority;

Note: when a multicast session key by multicast, multicast sender and receiver will beep.

#### **Listener configuration**

#### **MCAST Settings**

![](_page_37_Picture_101.jpeg)

#### z **Blue part (name)**

 The "group of 1" and "2" and "3" are you setting monitoring multicast name, answer time is displayed on the screen, if you do not set the screen will display the IP: port directly

#### Purple part (host: port)

Is a set of addresses and ports to listen, separated by a colon

![](_page_38_Picture_0.jpeg)

#### z **Pink part (index / priority)**

 Multicast is a sign of listening, but also the monitoring multicast priority, the smaller the number of higher priority

#### z **Red part (priority)**

 Is the general call, non multicast call priority, the smaller the number of high priority, the following will explain how to use this option:

- $\Diamond$  The purpose of setting monitoring multicast "group 1" or "2" or "3" launched a multicast call
- $\Diamond$  All equipment has one or more common non multicast communication
- $\Diamond$  when you set the Priority for the disable, multicast any level will not answer, multicast call is rejected.
- $\diamond$  when you set the Priority to a value, only higher than the priority of multicast can come in, if you set the Priority is 3, group 2 and group 3 for priority level equal to 3 and less than 3 were rejected, 1 priority is 2 higher than ordinary call priority device can answer the multicast message at the same time, keep the hold the other call.
- z **Green part (Enable Page priority)**

Set whether to open more priority is the priority of multicast, multicast is pink part number. Explain how to use:

- $\Diamond$  The purpose of setting monitoring multicast "group 1" or "3" set up listening "group of 1" or "3" multicast address multicast call.
- $\Diamond$  All equipment has been a path or multi-path multicast phone, such as listening to "multicast information group 2".
- $\Diamond$  If multicast is a new "group of 1", because "the priority group 1" is 2, higher than the current call "priority group 2" 3, so multicast call will can come in.
- $\Diamond$  If multicast is a new "group of 3", because "the priority group 3" is 4, lower than the current call "priority group 2" 3, "1" will listen to the equipment and maintain the "group of 2".

#### **Multicast service**

- **Send:** when configured ok, our key press shell on the corresponding equipment, equipment directly into the Talking interface, the premise is to ensure no current multicast call and 3-way of the case, the multicast can be established.
- **L monitor:** IP port and priority configuration monitoring device, when the call is initiated and incoming multicast, directly into the Talking interface equipment.

![](_page_39_Picture_0.jpeg)

### **(5) DOOR PHONE**

#### **a) FUNCTION KEY**

The equipment has four programmable keys (depending on the hardware configuration), you can set different for each key function respectively, the list below you can set up some of the functions and the related introduction, every button by default is N/A, namely the default doesn't set any function.

![](_page_39_Picture_60.jpeg)

#### ¾ **Key Event Settings**

The Subtype configuration of Hot key.

![](_page_39_Picture_61.jpeg)

![](_page_39_Picture_62.jpeg)

![](_page_40_Picture_0.jpeg)

#### ¾ **H Hot key settings**

Enter the phone number in the input box, when you press the shortcut key, equipment will dial set telephone number. This button can also be used to set the IP address, press the shortcut key IP direct dial call.

![](_page_40_Picture_117.jpeg)

![](_page_40_Picture_118.jpeg)

#### ¾ **Multicast settings**

Multicast function is launched will voice messages sent to set the multicast address, all equipment to monitor the group multicast address can receive sponsors speech information, etc. Using multicast functionality can be simple and convenient to send notice to each member in the multicast.

Through the DSS Key configuration multicast calling WEB is as follows:

![](_page_40_Picture_119.jpeg)

![](_page_41_Picture_0.jpeg)

![](_page_41_Picture_160.jpeg)

 $\diamondsuit$  operation mechanism

Device through the DSS Key configuration of multicast address and port and started coding; set by WEB to monitor the multicast address and port; device sends a multicast, listens to the address of the device can receive the multicast content.

 $\Diamond$  calling configuration

The call is already exists, and three party or initiated multicast communication, so it will not be able to launch a new multicast call.

#### **b) DOOR PHONE**

Entrance guard page used to configure the parameters of the entrance guard, access management personnel.

![](_page_41_Picture_8.jpeg)

![](_page_42_Picture_0.jpeg)

![](_page_42_Picture_76.jpeg)

![](_page_42_Picture_77.jpeg)

![](_page_43_Picture_0.jpeg)

![](_page_43_Picture_185.jpeg)

![](_page_44_Picture_0.jpeg)

![](_page_44_Picture_182.jpeg)

![](_page_45_Picture_0.jpeg)

![](_page_45_Picture_78.jpeg)

#### **c) DOOR CARD**

Entrance card Settings interface. Set the state of card reader, card issuing and delete.

![](_page_45_Picture_79.jpeg)

![](_page_46_Picture_0.jpeg)

![](_page_46_Picture_98.jpeg)

![](_page_46_Picture_99.jpeg)

![](_page_47_Picture_0.jpeg)

![](_page_47_Picture_103.jpeg)

#### **d) DOOR LOG**

According to open event log, can record up to 20 w open event, after more than cover the old records. Right Click here to Save Logs Right click on the links to select save target as the door log can export CSV format.

![](_page_47_Picture_104.jpeg)

![](_page_47_Picture_105.jpeg)

![](_page_48_Picture_0.jpeg)

### **(6) MAINTENANCE**

#### **a) AUTO PROVISION**

![](_page_48_Picture_97.jpeg)

The equipment supports PnP, DHCP, and Phone Flash to obtain configuration parameters. They will be queried in the following order when the equipment boots.

#### DHCP option  $\rightarrow$  PnP server  $\rightarrow$  Phone Flash

![](_page_48_Picture_98.jpeg)

![](_page_49_Picture_0.jpeg)

![](_page_49_Picture_138.jpeg)

![](_page_50_Picture_0.jpeg)

#### **b) SYSLOG**

![](_page_50_Picture_87.jpeg)

Syslog is a protocol used to record log messages using a client/server mechanism. The Syslog server receives the messages from clients, and classifies them based on priority and type. Then these messages will be written into a log by rules which the administrator has configured.

There are 8 levels of debug information:

Level 0: emergency; System is unusable. This is the highest debug info level.

- Level 1: alert; Action must be taken immediately.
- Level 2: critical; System is probably working incorrectly.
- Level 3: error; System may not work correctly.
- Level 4: warning; System may work correctly but needs attention.
- Level 5: notice; It is the normal but significant condition.
- Level 6: Informational; It is the normal daily messages.

Level 7: debug; Debug messages normally used by system designer. This level can only be displayed via telnet.

![](_page_50_Picture_88.jpeg)

![](_page_51_Picture_0.jpeg)

![](_page_51_Picture_76.jpeg)

### **c) CONFIG**

![](_page_51_Picture_77.jpeg)

![](_page_51_Picture_78.jpeg)

![](_page_52_Picture_0.jpeg)

### **d) UPADTE**

This page allows uploading configuration files to the equipment.

![](_page_52_Picture_32.jpeg)

![](_page_52_Picture_33.jpeg)

![](_page_53_Picture_0.jpeg)

#### **e) ACCESS**

Through this page, the user can accord need to add and remove users, can modify existing user permissions.

![](_page_53_Picture_70.jpeg)

![](_page_53_Picture_71.jpeg)

![](_page_54_Picture_0.jpeg)

#### **f) REBOOT**

Some configuration modifications require a reboot to become effective. Clicking the Reboot button will cause the equipment to reboot immediately.

Note: Be sure to save the configuration before rebooting.

### **(7) SECURITY**

#### **a) WEB FILTER**

![](_page_54_Picture_67.jpeg)

![](_page_54_Picture_68.jpeg)

![](_page_55_Picture_0.jpeg)

## **b) FIREWALL**

![](_page_55_Picture_81.jpeg)

![](_page_55_Picture_82.jpeg)

![](_page_56_Picture_0.jpeg)

![](_page_56_Picture_94.jpeg)

#### **c) VPN**

The device supports remote connection via VPN. It supports both Layer 2 Tunneling Protocol (L2TP) and OpenVPN protocol. This allows users at remote locations on the public network to make secure connections to local networks.

![](_page_56_Figure_4.jpeg)

![](_page_57_Picture_0.jpeg)

![](_page_57_Picture_50.jpeg)

![](_page_57_Picture_51.jpeg)

![](_page_58_Picture_0.jpeg)

## **d) SECURITY**

![](_page_58_Picture_48.jpeg)

![](_page_58_Picture_49.jpeg)

![](_page_59_Picture_0.jpeg)

## **(8) LOGOUT**

![](_page_59_Picture_16.jpeg)

Click [Logout] from the web, visit next time when need to enter your user name and password.

![](_page_60_Picture_0.jpeg)

## **E. Appendix**

## **1. Technical parameters**

![](_page_60_Picture_144.jpeg)

![](_page_61_Picture_0.jpeg)

### **2. Basic functions**

- z 2 SIP Lines
- PoE Enabled
- **•** Full-duplex speakerphone (HF)
- Numeric keypad (Dial pad or Password input)
- **•** Intelligent DSS Keys (Speed Dial/intercom etc)
- **•** Embedded installation
- **•** Integrated RFID Card reader
- **•** Integrated indoor switchgear
- **•** Integrated one Relay
- **•** External Power Supply
- **•** Access control-by call, code, RFID card, indoor switch
- Industrial Standard Certifications: IP54, CE/FCC

### **3. Schematic diagram**

![](_page_61_Picture_15.jpeg)

![](_page_62_Picture_0.jpeg)

## **F. Other instructions**

### **1. Open door modes**

#### $\bullet$  Local

- $\diamondsuit$  Set local password (the default is "6789") via web-door phone-door phone.
- $\diamondsuit$  Use the device's keyboard to input password and # key, and then the door opened.
- $\bullet$  Remote
- **1) Visitors call to owner**
- $\Diamond$  Visitors press the speed dial key to call the owner;
- $\Diamond$  The owner answer calls, press the "\*" key open to visitors.

#### **2) Owner calls to visitors**

- $\diamond$  Owner calls to visitors via SIP phone;
- $\Diamond$  Voice access automatically answers the call;
- $\Diamond$  Owner use keypad to input corresponding authentication codes to open the door.

#### $\bullet$  Slot cards

 $\Diamond$  Use pre assigned ID cards to touch the access control to open the door.

#### $\bullet$  Indoor switch

 $\Diamond$  Use indoor switch, which is installed and connected with access control.

![](_page_62_Picture_129.jpeg)

![](_page_63_Picture_0.jpeg)

#### **2. Management of card**

#### $\bullet$  Add Administrator

#### **1) Add<Issuer admin card >**

Input a card's ID, selected <Issuer> in the types and Clicked <Add>, you can add Issuer admin card.

![](_page_63_Picture_91.jpeg)

#### **2) Add <Revocation admin card>**

Input a card's ID, selected <Revocation> in the types and Clicked <Add>, you can add Revocation admin card.

![](_page_63_Picture_92.jpeg)

#### **3) Administrator Table**

![](_page_63_Picture_93.jpeg)

#### z **Add user card**

**Methods 1:** used to batch add cards for starters.

**1)** In web page <Card Reader Setting> option, select <Card Issuing> function;

![](_page_63_Picture_94.jpeg)

**2)** Click <Apply>, Card Reader would be entered the issuing status;

![](_page_63_Picture_16.jpeg)

**3)** Use card to touch card reader induction area, and then hear the card reader confirmed indication tone. You might repeat it to add cards;

![](_page_64_Picture_0.jpeg)

**4)** In web page < card reader Settings > option, select <normal> function;

![](_page_64_Picture_120.jpeg)

- **5)** Click <Apply>, Card Reader would be back to the Normal status;
- **6)** The issuing records can be found on the door card list.

![](_page_64_Picture_121.jpeg)

Apply

**Methods 2:** used to batch add cards for intermediate

- **1)** Use <Issuer admin card> to touch card reader induction area, and it would be entered issuing card status;
- **2)** Use new cards to touch card reader induction area, and hear the card reader confirmed indication tone. You might repeat it to add cards.
- **3)** Use <Issuer admin card> to touch card reader induction area, and it would be back to card read only status

#### **Methods 3:** use to add few cards

**1)** Input cards number in door card settings page, and then press add button.

**Add Door Card**  $ID$  $\mathbb{F}$  $\begin{array}{|c|c|}\n\hline\n\end{array}$  Add

Note: you can also use the USB card reader connected with PC to get cards ID automatically.

#### z **Delete user card**

**Methods 1:** used to batch delete cards for starters

1) In web page <Card Reader Setting> option, select <Card revoking>function;

![](_page_64_Picture_122.jpeg)

**2)** Click <Apply>, Card Reader would be entered the revoking status;

![](_page_64_Picture_19.jpeg)

![](_page_65_Picture_0.jpeg)

- **3)** Use card to touch card reader induction area, and then hear the card reader confirmed indication tone. You might repeat it to delete cards;
- **4)** In web page < card reader Settings > option, select <normal> function;

![](_page_65_Picture_154.jpeg)

**5)** Click <Apply>, Card Reader would be back to the Normal status.

**Methods 2:** used to batch add cards for intermediates

- **1)** Use < Revocation admin card> to touch card reader induction area, and it would be entered revoking card status;
- **2)** Use the cards you want to delete from system, to touch card reader induction area, and hear the card reader confirmed indication tone. You might repeat it to delete cards.
- **3)** Use <Revocation admin card> to touch card reader induction area, and it would be back to card read only status.

**Methods 3:** use to delete few cards

**1)** In web page<Delete Door card>, select the card ID and then press delete button.

![](_page_65_Picture_11.jpeg)

#### z **Add Remote access to data**

#### **1) Add Access**

Fill with the user's data, and then assign the user's card ID, which is configured in door card table; Click <Add>.

![](_page_65_Picture_155.jpeg)

#### **Access Table** Total: 1 Page:  $\boxed{1 \vee \boxed{Pre}}$  Next  $\boxed{$  Delete All Right Click here to Save Access Table Access Access by Access by<br>Call Psw Time Access **Index Number** Name **Department Position**  $\mathbf{ID}$ Code Profile Type Xiaoming 1 7289 8888 Enable Enable employee market 0004770424 None Host Chen

![](_page_66_Picture_0.jpeg)

#### **3) Time Profile Settings**

![](_page_66_Picture_41.jpeg)

![](_page_66_Picture_42.jpeg)